## **AVID - How to use the Mixer tool and Keyframes**

**Basic Audio in Avid**

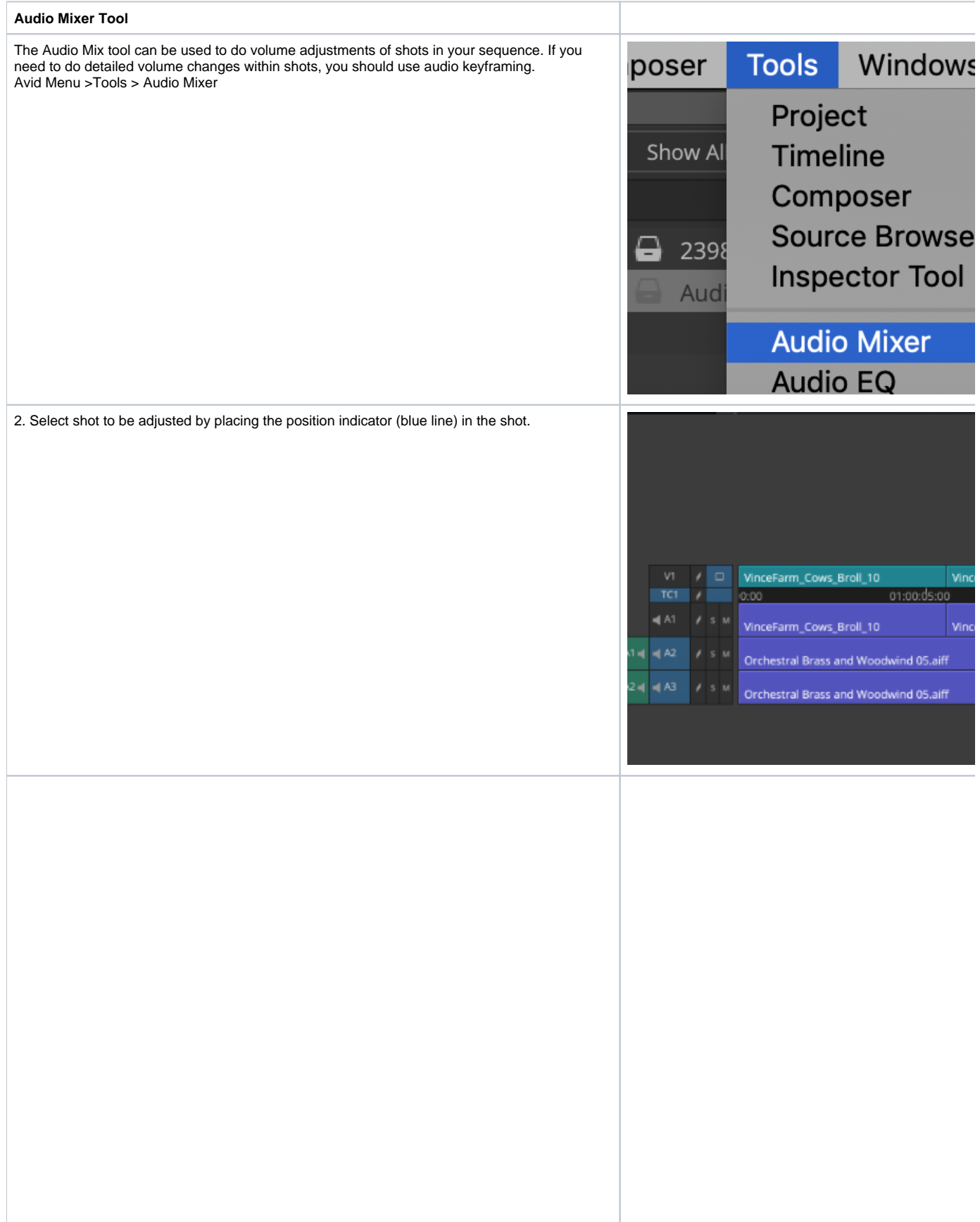

We have 3 tracks here

Notice that the music on tracks 3 and 4 we need to pan the knobs

Left and Right for stereo

MUSIC tracks always pan L100 and R100

Dialog can leave paned center as show here on track on "MID"

You can adjust the volume of the each channel in this tool

Move the volume slider for the track you want to adjust (e.g. A1 for channel 1 audio track)

- to adjust multiple tracks simultaneously, you can "group" them together by selecting the group buttons The "grouped" sliders will move as one.
- You can also change volume by typing a number into the text box below the track.

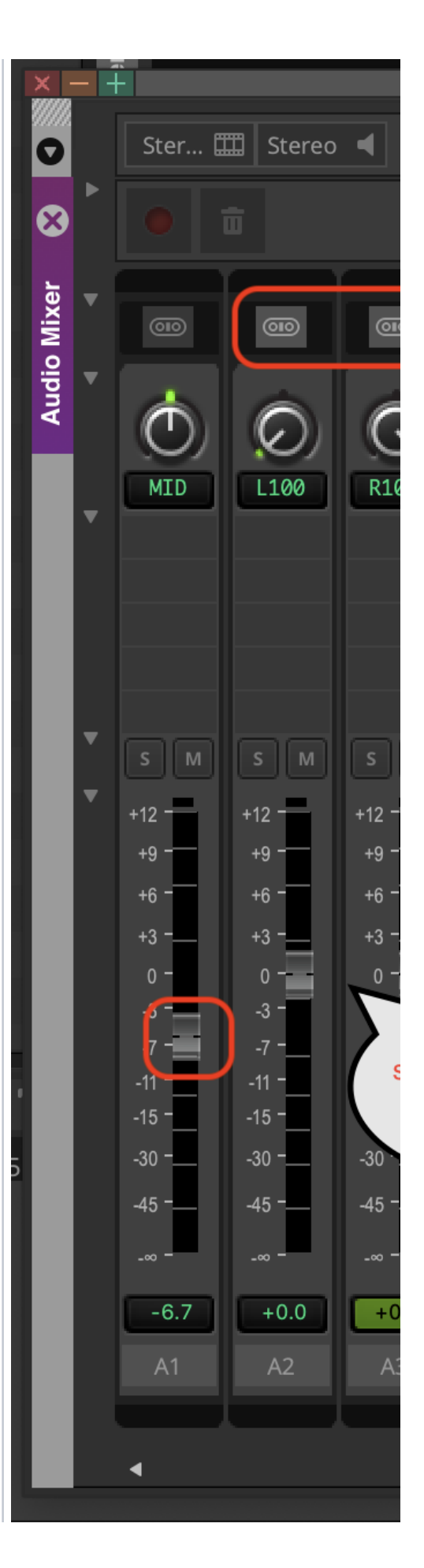

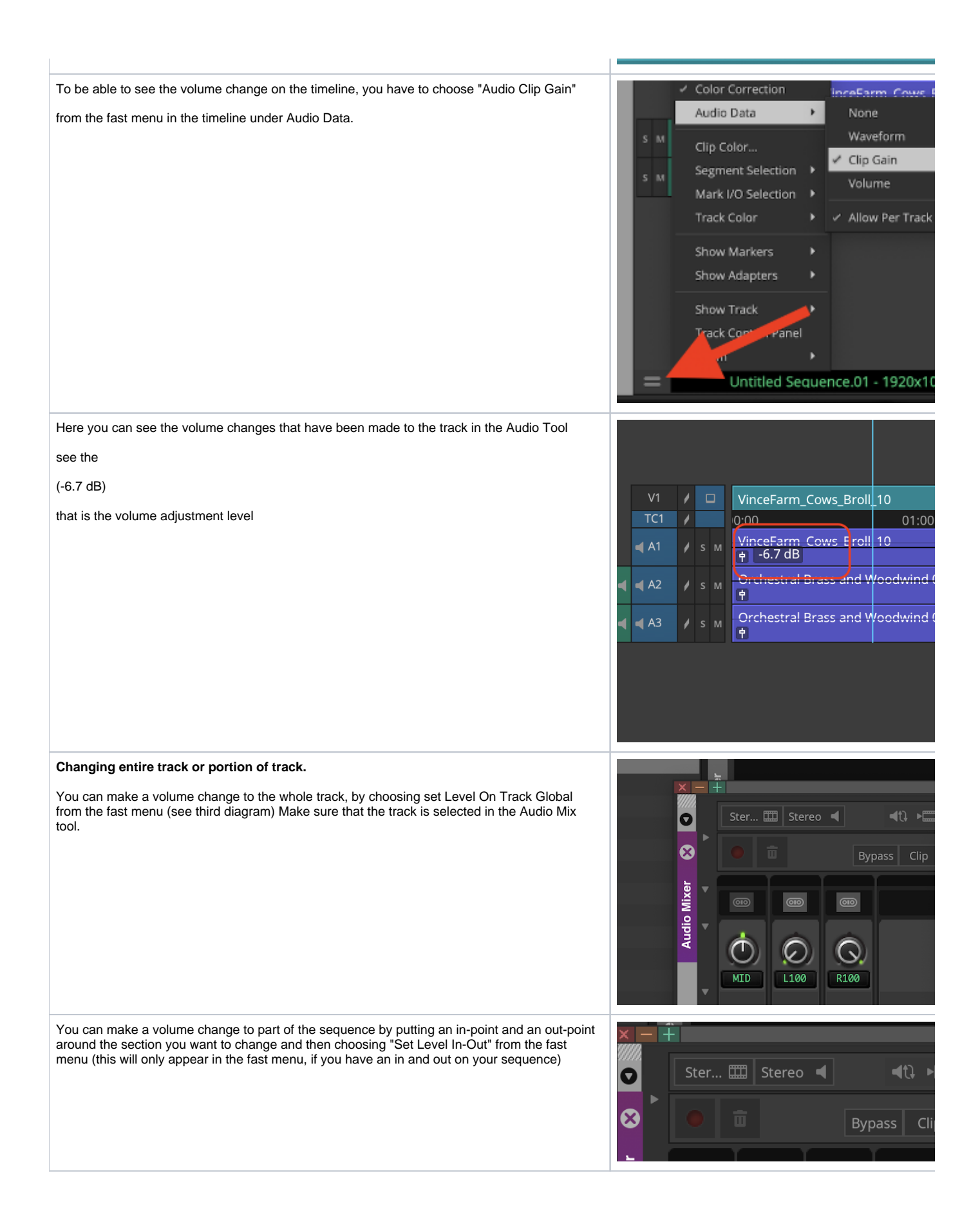

## **Audio Keyframes Color Correction** Audio Keyframing (also called volume rubberbanding) is used to do precise volume changes Audio Data within a shot in your sequence. For example, lowering the volume of a door slam in the middle of the track. S M Clip Color... Segment Selection S M Go to the fast menu in beneath your timeline, Mark I/O Selection **Track Color** >go to Audio Data then choose "volume". Show Markers Show dapters ow Track Zoom (optional) Enlarge your Audio track by clicking the shortcuts "Command" L to enlarge the track  $A1$  $S$  M 1 Note "Command" K will make the tracks smaller ₫ Put the position indicator (blue line) on the area you want to change.  $A2$ **A1** S M d  $\overline{2}$  $A<sub>3</sub>$  $S$  M Select the tracks you want to change (very important) using the blue track selectors  $\sqrt{2}$ Here we have A2 and A3 selected

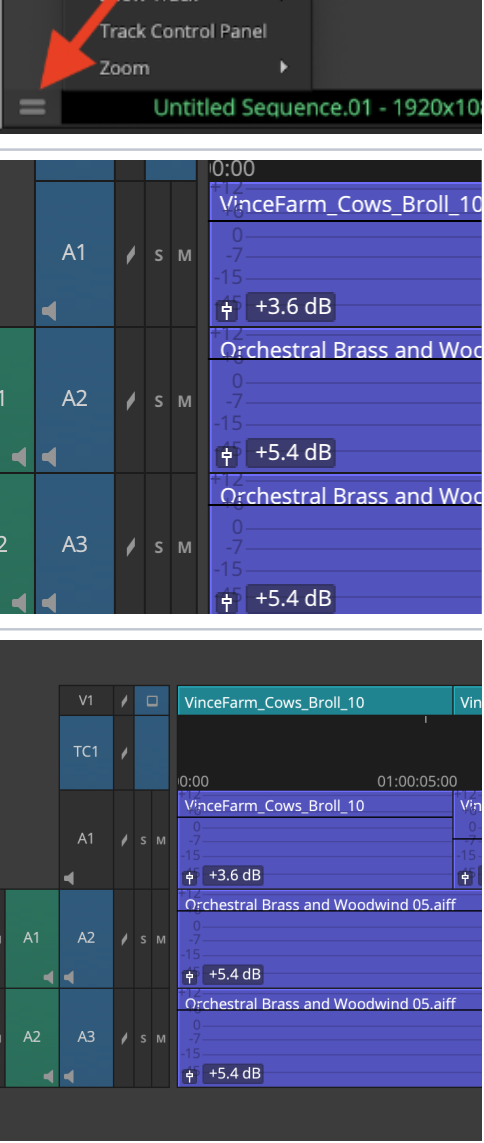

erfann Co

Waveform

None

 $\checkmark$  Clip Gain

Volume

Allow Per Track:

k

k

٠

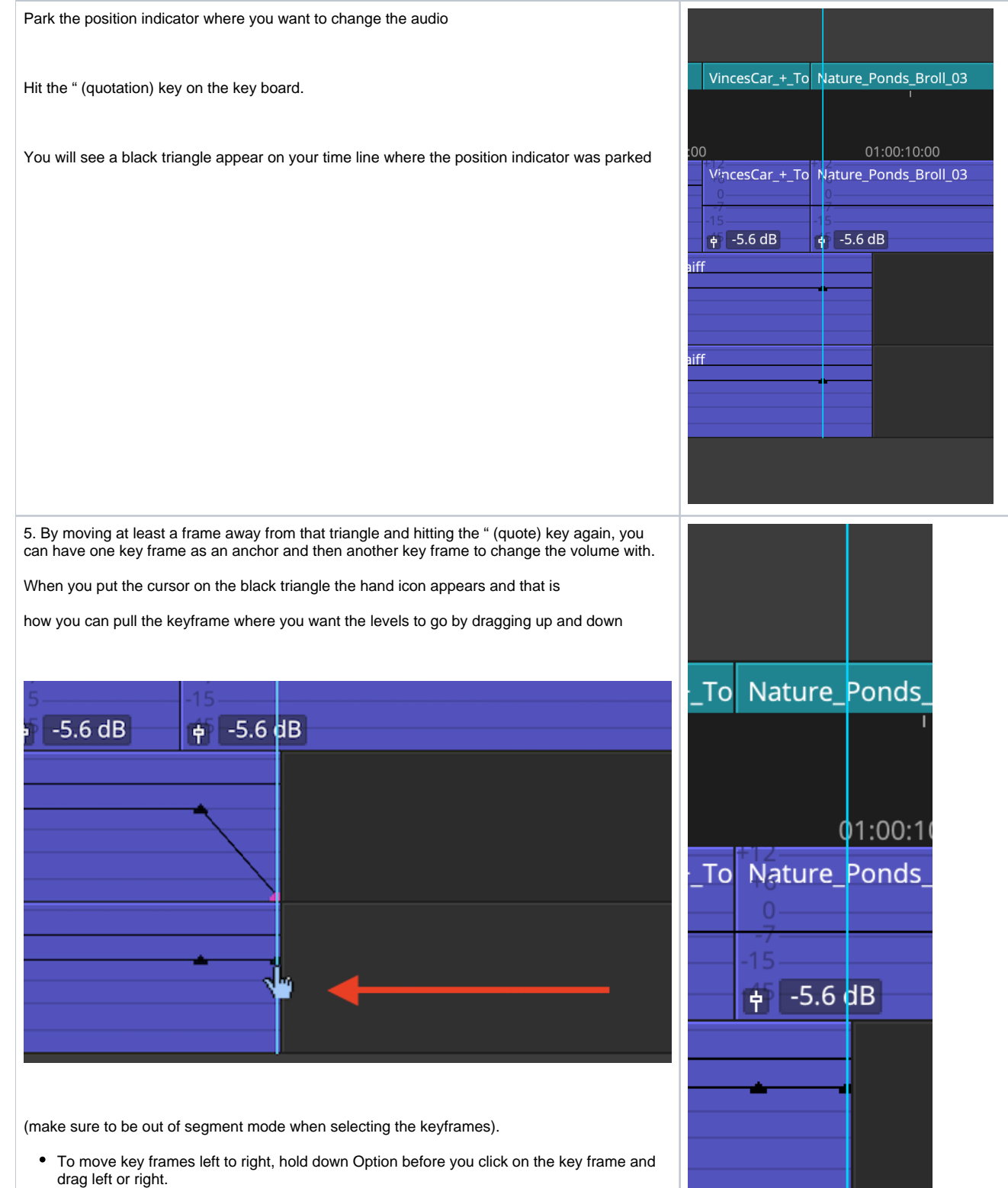

To delete a keyframe, click on the keyframe and hit delete.

You can also put dissolves on audio tracks to fade level adjustments or fade in and out of audio tracks

One example here is we have two clips with audio level adjustments and we want to smooth it out

Put the position indicator on the cut or about at the cut

Only have the track that you want to smooth out the transition selected (in blue) ex here is A1

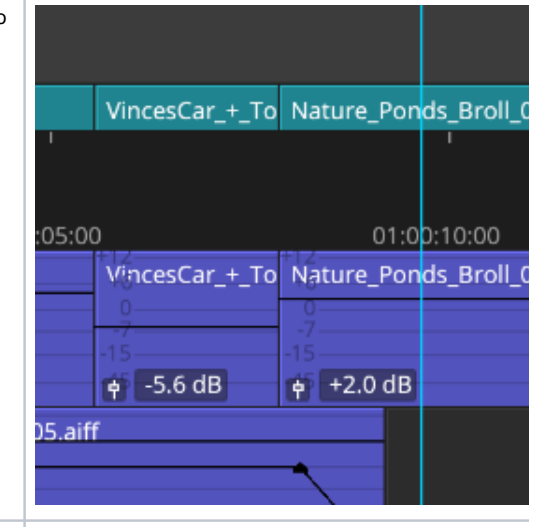

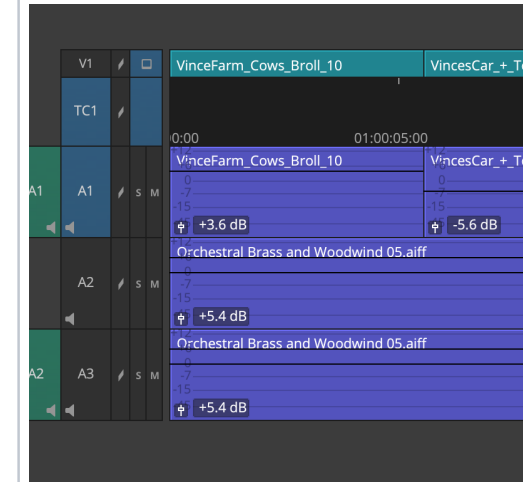

Press the Quick Transition icon or on a mac keyboard the

"Backslash" key under the delete key to add a dissolve

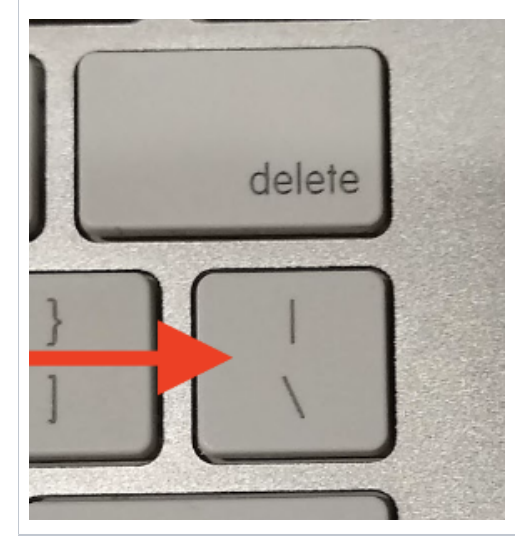

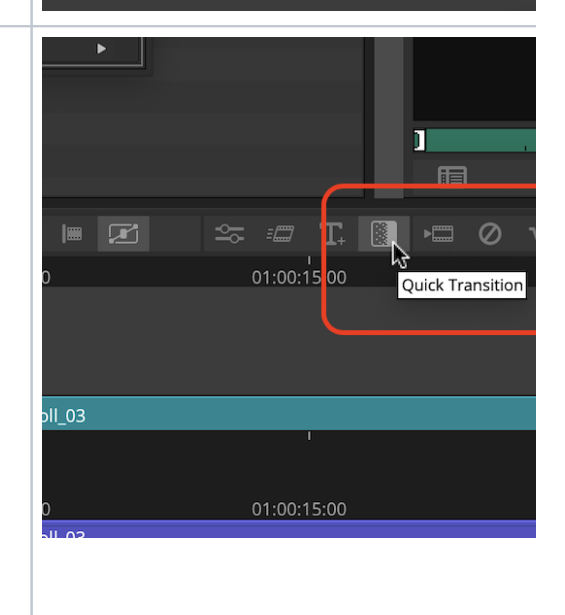

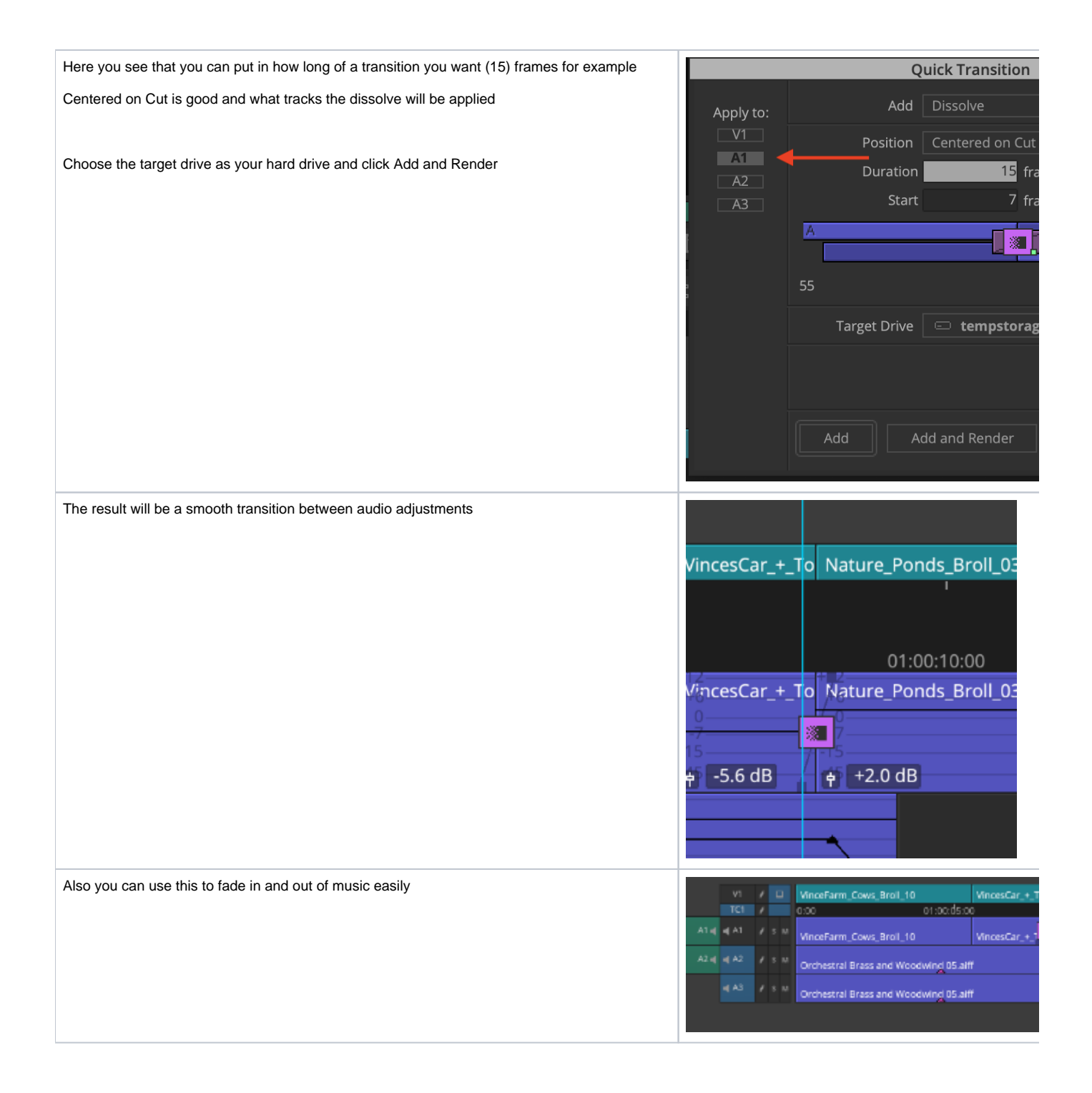